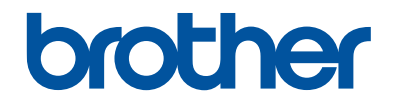

# **Guide de référence**

Guide rapide pour les opérations courantes

**DCP-T310 DCP-T510W DCP-T710W** 

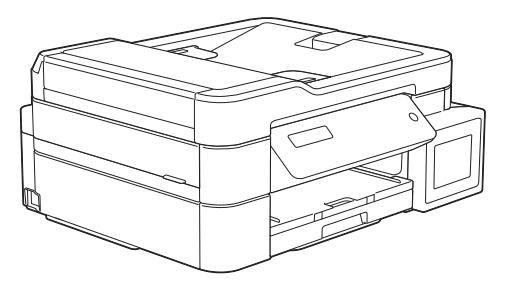

Brother recommande de garder ce guide à côté de votre appareil Brother afin de pouvoir s'y référer rapidement.

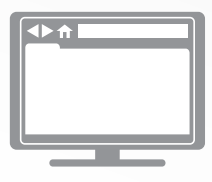

**Guide utilisateur en ligne**

Pour obtenir des instructions, des informations et des spécifications de produits plus détaillées, consultez le *Guide de l'utilisateur en ligne* au [support.brother.com/manuals](http://support.brother.com/manuals/)

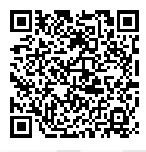

### **Présentation et emplacement des Guides de l'utilisateur**

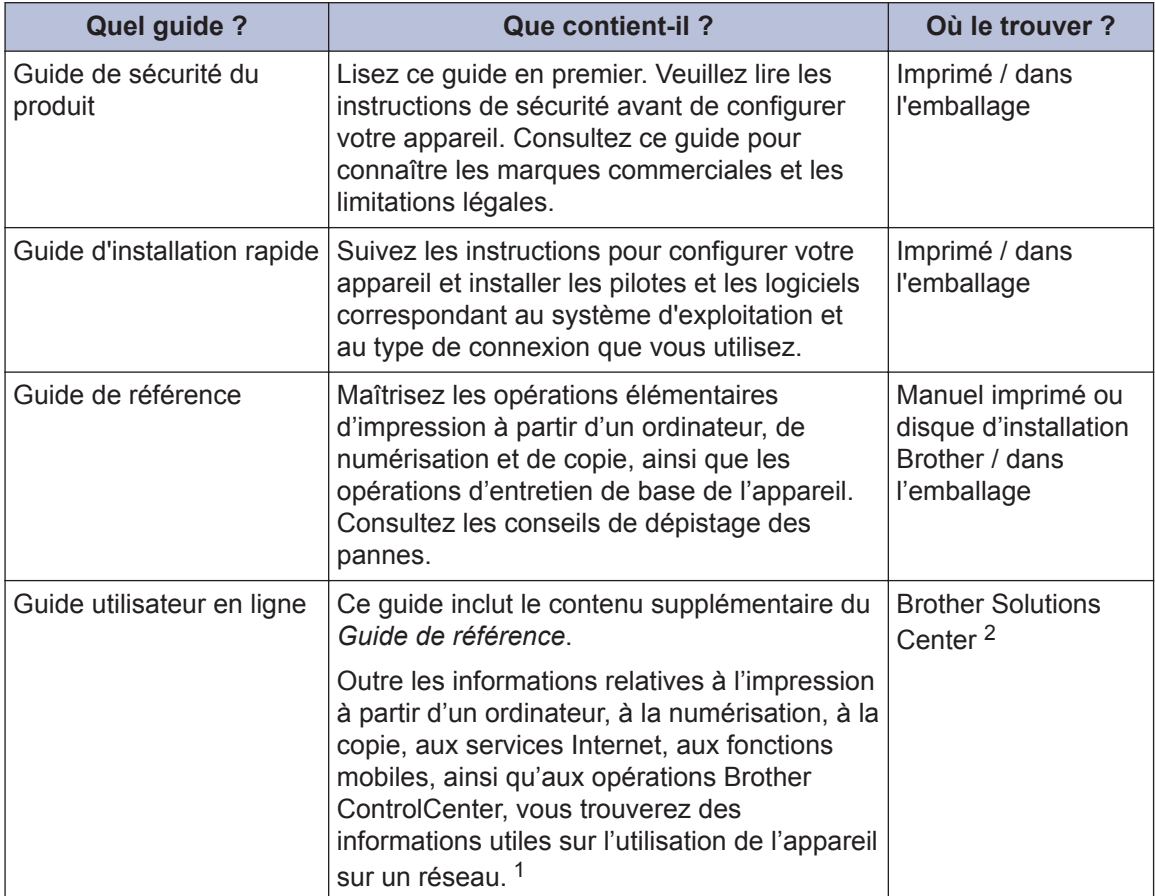

1 Les fonctions réseau ne sont pas disponibles sur certains modèles.

2 Consultez le site [support.brother.com/manuals.](http://support.brother.com/manuals/)

### **Pour obtenir les dernières mises à jour des pilotes**

Visitez la page **Téléchargement** de votre modèle sur le site Brother Solutions Center à l'adresse [support.brother.com](http://support.brother.com/) pour télécharger les pilotes. Pour maintenir les bonnes performances de votre appareil, vérifiez à cet endroit la disponibilité de nouvelles mises à niveau du microprogramme.

©2017 Brother Industries, Ltd. Tous droits réservés.

### **Vous avez des questions ou des problèmes ? Consultez nos FAQ, solutions et vidéos en ligne.**

Accédez à la page **FAQ et Diagnostic** de votre modèle sur le site Brother Solutions Center à l'adresse [support.brother.com](http://support.brother.com/).

- **Différentes possibilités de recherche**
- **Affichage des questions connexes pour plus d'informations**
- **Réception régulière de mises à jour basées sur les réactions des clients**

## **Informations générales**

### **Vue d'ensemble du panneau de commande**

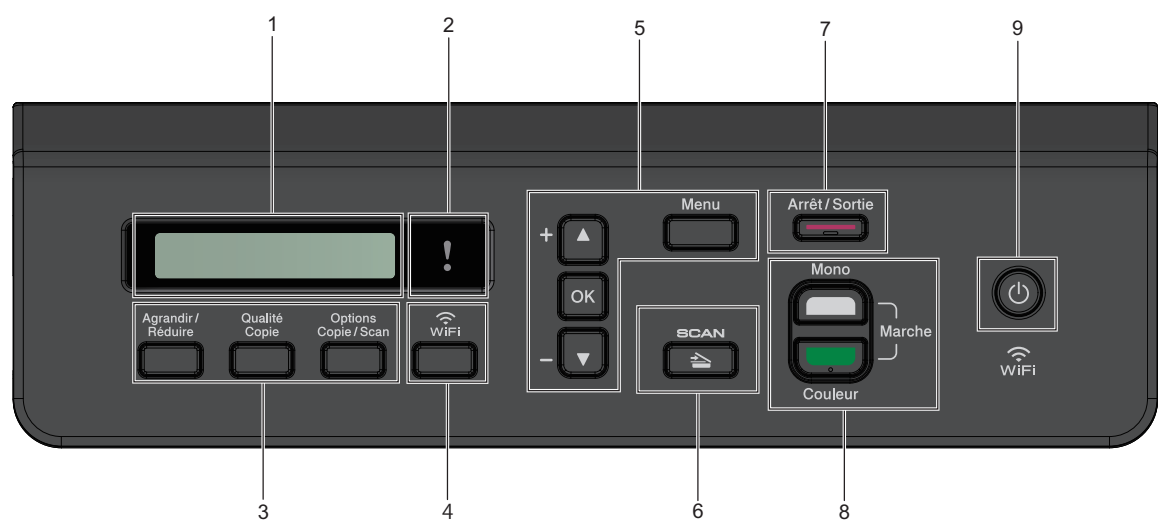

#### **1. Écran à cristaux liquides (LCD)**

Affiche des messages pour vous aider à configurer et utiliser l'appareil.

#### **2. DEL d'avertissement**

Clignote en orange lorsque l'écran LCD affiche une erreur ou un message d'état important.

**3. Boutons de copie**

**(DCP-T310)**

**1**

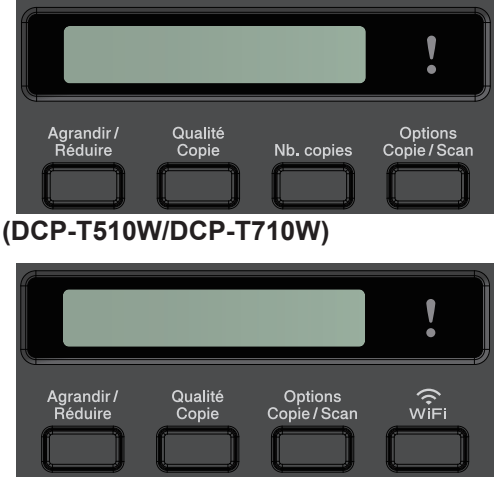

• **Agrandir/Réduire**

Appuyez sur cette touche pour agrandir ou réduire la taille des copies.

• **Qualité Copie**

Appuyez pour modifier temporairement la qualité des copies.

• **Nb.copies (DCP-T310)**

Appuyez pour réaliser plusieurs copies.

• **Options Copie/Scan**

Appuyez pour accéder aux paramètres temporaires de copie ou de numérisation.

#### **4. WiFi (DCP-T510W/DCP-T710W)**

Appuyez pour configurer les réglages sans fil pendant que l'appareil est inactif.

#### **5. Boutons de menu**

#### **Menu**

Appuyez pour accéder au menu principal.

#### **a ou b**

Appuyez pour faire défiler les menus et les options.

**1**

**OK**

Appuyez pour sélectionner un réglage.

 $6.$   $\implies$  SCAN

Appuyez pour passer en mode Numériser.

#### **7. Arrêt/Sortie**

- Appuyez pour arrêter une opération.
- Appuyez pour quitter un menu.
- **8. Boutons de démarrage**

#### **Marche Mono**

- Appuyez pour commencer à effectuer des copies en monochrome.
- Appuyez pour commencer à numériser des documents (en couleur ou en monochrome selon le réglage de numérisation).

#### **Marche Couleur**

- Appuyez pour commencer à effectuer des copies en couleur.
- Appuyez pour commencer à numériser des documents (en couleur ou en monochrome selon le réglage de numérisation).

**9. Marche/Arrêt**

Appuyez sur  $\Theta$  pour mettre l'appareil sous tension.

Maintenez la touche  $\bigcirc$  enfoncée pour

mettre l'appareil hors tension. L'écran LCD affiche le message [Arrêt en cours] et reste allumé quelques secondes avant de s'éteindre.

Lorsque vous mettez l'appareil hors

tension à l'aide de la touche  $\left(\begin{array}{c}\updownarrow\end{array}\right)$ , un

nettoyage de la tête d'impression sera encore effectué périodiquement pour maintenir la qualité d'impression. Pour prolonger la durée de vie de la tête d'impression, optimiser la performance de l'encre et maintenir la qualité d'impression, laissez en permanence votre appareil branché à une source d'alimentation.

## **Chargement de papier**

Chargez le papier dans le bac à papier comme suit.

Ventilez bien la pile de papier.

**1**

 $\mathscr{Q}$ 

Le format de papier détermine l'orientation lorsque vous chargez du papier dans le bac.

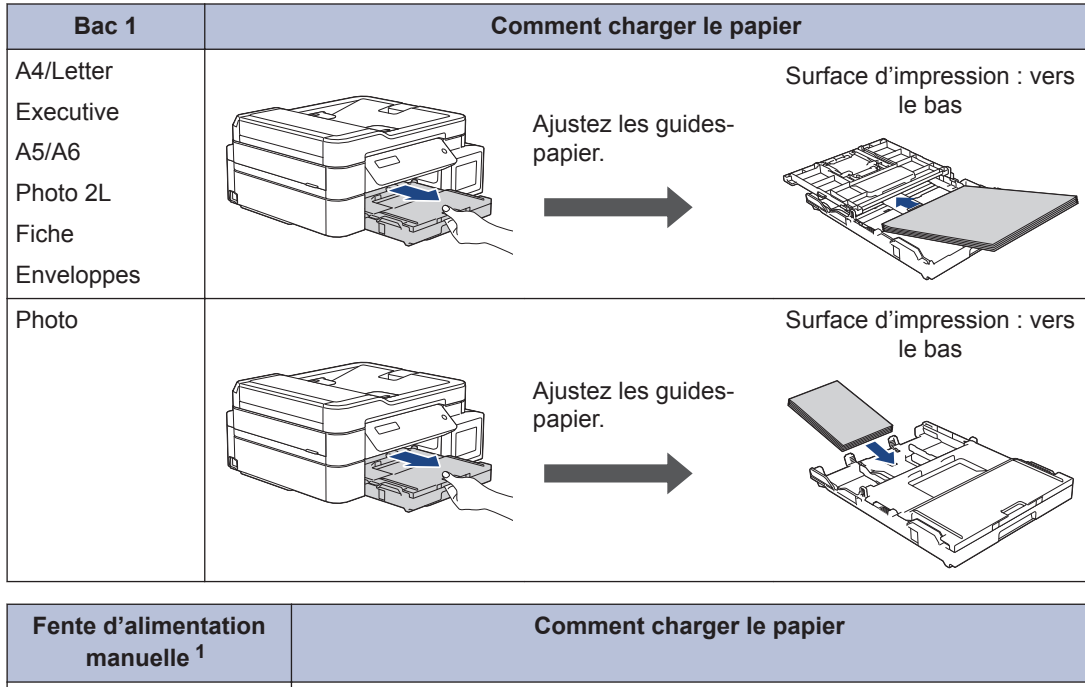

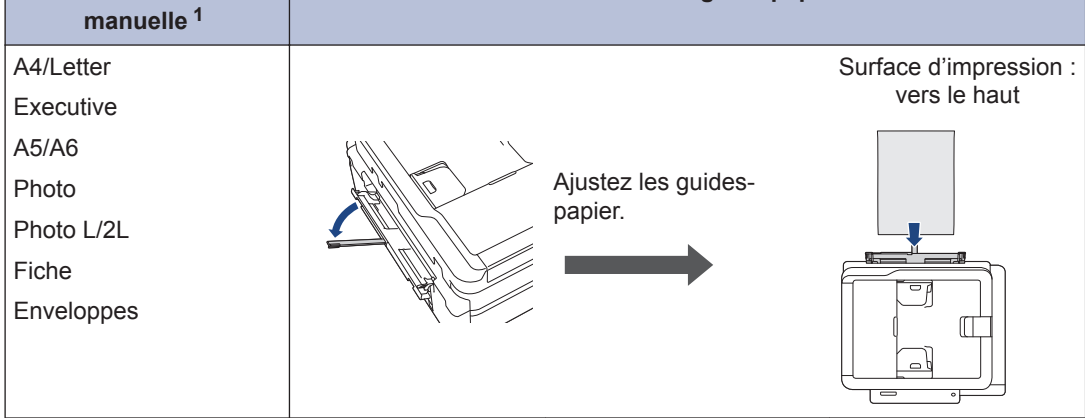

1 Vous ne pouvez charger qu'une seule feuille de papier à la fois dans la fente d'alimentation manuelle.

Plus d'informations détaillées  $\triangleright$  Guide utilisateur en ligne: Charger du papier

2 Dépliez le volet du support papier. Si nécessaire, vous pouvez modifier le réglage de format<br>de papier dans le menu de l'appareil de papier dans le menu de l'appareil.

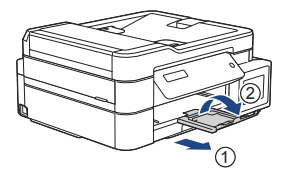

### **Chargement de documents**

Placez le document dans le chargeur automatique de documents ou sur la vitre du scanner, comme illustré.

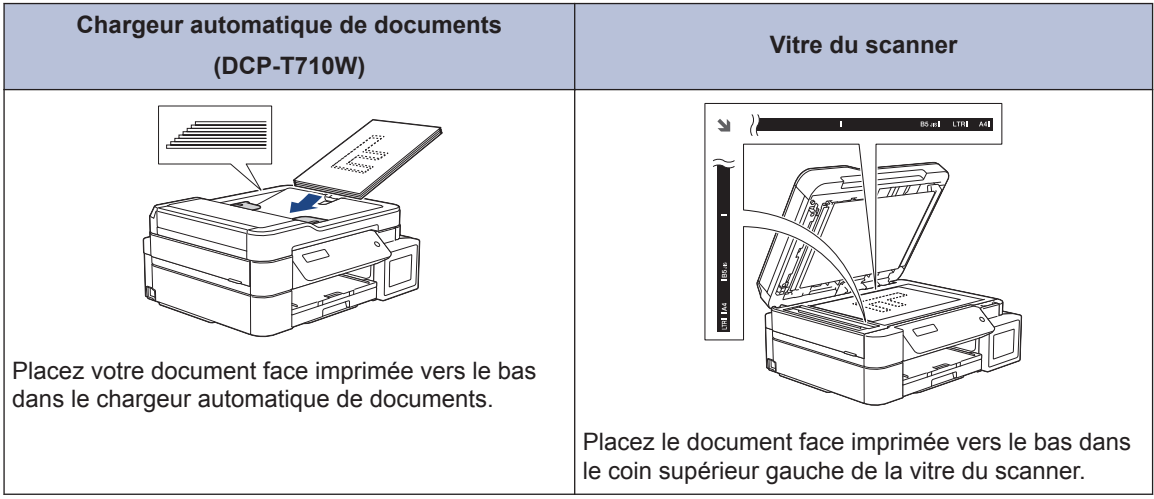

**3**

## **Impression**

### **Imprimer depuis votre ordinateur**

Avant toute impression, vérifiez les points suivants :

- Assurez-vous d'avoir installé les logiciels et pilotes Brother.
- Assurez-vous que le câble USB est correctement connecté, ou que vous êtes connecté au réseau à l'aide de votre routeur/point d'accès sans fil.

### **Imprimer un document (Windows®)**

- **1** Sélectionnez la commande d'impression dans votre application.
- **2** Sélectionnez **Brother DCP-XXXX**<br>**Printer** (XXXX représentant le nois **Printer** (XXXX représentant le nom de votre modèle).
- **3** Cliquez sur **Imprimer**.
- **4** Terminez l'opération d'impression.

#### **Imprimer un document (Mac)**

- **1** Depuis une application telle que TextEdit d'Apple, cliquez sur le menu **Fichier**, puis sélectionnez **Imprimer**.
- **2** Sélectionnez **Brother DCP-XXXX** (XXXX représentant le nom de votre modèle).
- **3** Cliquez sur **Imprimer**.

**4** Terminez l'opération d'impression.

#### **Fonctions d'impression diverses**

Pour utiliser les diverses fonctions d'impression, cliquez sur le bouton des propriétés ou des préférences d'impression pour modifier le réglage de l'imprimante.

**Imprimer plus d'une page sur une même feuille de papier (N en 1)**

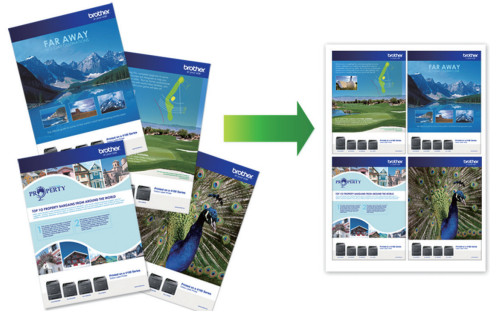

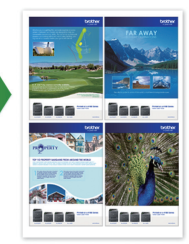

Pour Windows® :

Plus d'informations détaillées >> *Guide utilisateur en ligne*: *Imprimer à partir de l'ordinateur (Windows®)*

Pour Mac :

Plus d'informations détaillées >> *Guide utilisateur en ligne*: *Imprimer à partir de l'ordinateur (Mac)*

**Copier**

### **Copier un document**

**4**

- **1** Assurez-vous d'avoir chargé le format de papier adéquat dans le bac à papier.
- **2** Chargez votre document.
- **3** Saisissez le nombre de copies de l'une des façons suivantes :
	- DCP-T310Appuyez plusieurs fois sur **Nb.copies**.
	- DCP-T510W/DCP-T710WAppuyez sur *A* ou sur **▼** sur le panneau de commande.
- 4 Si nécessaire, modifiez les paramètres de copie.
	- a. Appuyez sur **Options** ou sur **Options Copie/Scan** sur le panneau de commande.
	- b. Appuyez sur  $\triangle$  ou sur  $\nabla$  pour sélectionner les réglages de copie. Lorsque le réglage souhaité apparaît, appuyez sur **OK**.
- **5** Lorsque vous avez terminé, appuyez<br>
sur Marche Mono ou sur Marche sur **Marche Mono** ou sur **Marche Couleur**.

Pour arrêter la copie, appuyez sur **Arrêt/ Sortie**.

### **Autres options de copie**

Vous pouvez utiliser diverses fonctions de copie en modifiant les réglages de copie. Appuyez sur les boutons de **Copie** ou **Options**.

#### **Agrandir ou réduire l'image copiée**

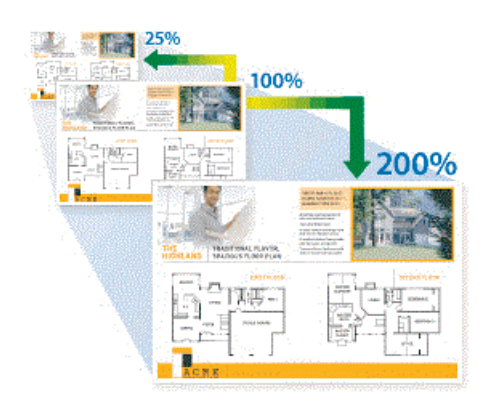

#### **Mettre en page les copies (N en 1 ou Poster)**

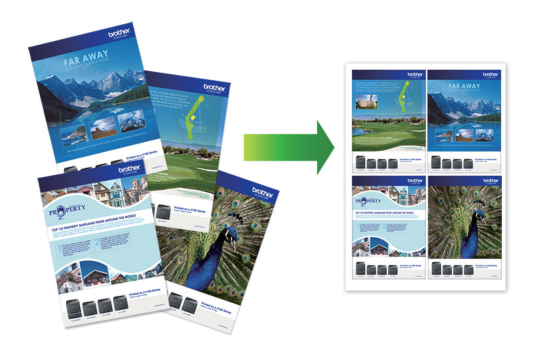

Plus d'informations détaillées >> *Guide utilisateur en ligne*: *Copier*

**5**

## **Numérisation**

### **Avant la numérisation**

Avant de tenter de numériser, vérifiez les points suivants :

- Assurez-vous d'avoir installé les logiciels et pilotes Brother.
- Assurez-vous que le câble USB est correctement connecté, ou que vous êtes connecté au réseau à l'aide de votre routeur/point d'accès sans fil.

### **Numérisation depuis votre ordinateur**

Il existe plusieurs façons d'utiliser votre ordinateur pour numériser des photos et des documents sur votre appareil Brother. Utilisez les applications fournies par Brother ou encore votre application de numérisation favorite.

Plus d'informations détaillées >> *Guide utilisateur en ligne*: *Numérisation depuis votre ordinateur (Windows®)* ou *Numérisation depuis votre ordinateur (Mac)*

### **Numériser à l'aide du bouton Numériser de votre appareil**

**1** Chargez votre document.

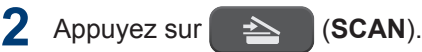

- **3** Appuyez sur ▲ ou sur ▼ pour sélectionner l'option [Num. vs PC], puis appuyez sur **OK**.
- **4** Appuyez sur ▲ ou sur ▼ pour sélectionner l'option [Fichier], puis appuyez sur **OK**.
- **5** Si l'appareil est connecté sur le réseau, appuyez sur  $\blacktriangle$  ou sur  $\nabla$  pour sélectionner l'ordinateur auquel vous souhaitez envoyer des données, puis appuyez sur **OK**.
- $\mathscr{D}$ Si un message sur l'écran LCD vous invite à saisir un code PIN, saisissez le code PIN à quatre chiffres pour l'ordinateur sur le panneau de commande, puis appuyez sur **OK**.

**6** Exécutez une des actions suivantes :

- Pour changer les réglages, appuyez sur **Options** ou sur **Options Copie/ Scan**, puis passez à l'étape suivante.
- Pour utiliser les réglages par défaut, appuyez sur **Marche Mono** ou sur **Marche Couleur**.
- [Type de numéris.] dépend des réglages par défaut. Appuyer sur **Marche Mono** ou sur **Marche Couleur** ne vous permet pas de modifier les réglages.
- Pour utiliser les options de numérisation, vous devez connecter à l'appareil un ordinateur sur lequel le logiciel ControlCenter4 (Windows®) ou Brother iPrint&Scan (Mac) est installé.
- **7** L'appareil vous invite à configurer chacun des paramètres de numérisation suivants. Appuyez sur ▲ ou sur ▼ pour sélectionner l'option souhaitée, puis appuyez sur **OK** pour passer au paramètre de numérisation suivant.
	- [Type de numéris.]
	- [Résolution]
	- [Type fichier]
	- [Taille document]
	- [Suppr coul.fond]

**8** Appuyez sur **Marche Mono** ou sur **Marche Couleur**.

[Type de numéris.] dépend des réglages que vous avez sélectionnés. Appuyer sur **Marche Mono** ou **Marche Couleur** ne modifie pas les réglages.

**A**

## **Maintenance de routine**

### **Vérifier la qualité d'impression**

Si les couleurs et le texte sont trop pâles ou que des traînées apparaissent sur les impressions, ou encore s'il manque du texte sur les impressions, il se peut que les buses de la tête d'impression soient colmatées. Imprimez la page de contrôle de la qualité d'impression et contrôlez le motif de vérification des buses.

**1** Appuyez sur **Menu**.

- **2** Appuyez sur ▲ ou ▼ pour sélectionner l'élément suivant :
	- a. Sélectionnez [Maintenance]. Appuyez sur **OK**.
	- b. Sélectionnez [Amél. qualité]. Appuyez sur **OK**.
	- c. Sélectionnez [Vérif. qualité]. Appuyez sur **OK**.
- **3** Appuyez sur **Marche Couleur**.

L'appareil imprime la page de contrôle de la qualité d'impression.

- **4** Vérifiez la qualité des quatre blocs de couleur sur la page.
- **5** Un message à l'écran LCD vous demande si la qualité d'impression est satisfaisante. Exécutez une des actions suivantes :
	- Si toutes les lignes sont nettes et visibles, appuyez sur  $\triangle$  pour sélectionner [Oui].

Appuyez sur **Arrêt/Sortie** pour terminer le contrôle de la qualité d'impression.

• S'il manque des lignes (voir **Non satisfaisant** ci-dessous), appuyez sur  $\nabla$  pour sélectionner [Non].

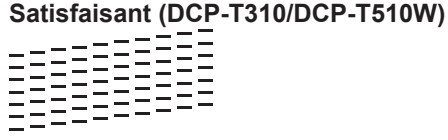

**Non satisfaisant (DCP-T310/**

**DCP-T510W)**

**Satisfaisant (DCP-T710W)**

**Non satisfaisant (DCP-T710W)**

|  |  |  | ニーーーー ニーーーー  |  |  | ___________  |  |
|--|--|--|--------------|--|--|--------------|--|
|  |  |  |              |  |  |              |  |
|  |  |  |              |  |  |              |  |
|  |  |  | -----------  |  |  |              |  |
|  |  |  |              |  |  |              |  |
|  |  |  |              |  |  |              |  |
|  |  |  | --- ------ - |  |  |              |  |
|  |  |  |              |  |  |              |  |
|  |  |  | -----------  |  |  |              |  |
|  |  |  |              |  |  |              |  |
|  |  |  |              |  |  |              |  |
|  |  |  |              |  |  |              |  |
|  |  |  |              |  |  |              |  |
|  |  |  | ___________  |  |  |              |  |
|  |  |  | -----------  |  |  |              |  |
|  |  |  | -----------  |  |  |              |  |
|  |  |  |              |  |  |              |  |
|  |  |  | _ __________ |  |  |              |  |
|  |  |  |              |  |  |              |  |
|  |  |  |              |  |  |              |  |
|  |  |  | ニーーーーーー ニーニ  |  |  |              |  |
|  |  |  |              |  |  |              |  |
|  |  |  |              |  |  |              |  |
|  |  |  |              |  |  |              |  |
|  |  |  | ----- ------ |  |  |              |  |
|  |  |  |              |  |  |              |  |
|  |  |  | ------------ |  |  |              |  |
|  |  |  |              |  |  |              |  |
|  |  |  | ------------ |  |  |              |  |
|  |  |  |              |  |  |              |  |
|  |  |  | -----------  |  |  |              |  |
|  |  |  |              |  |  |              |  |
|  |  |  | ニーーーーーーーー ニ  |  |  |              |  |
|  |  |  |              |  |  |              |  |
|  |  |  |              |  |  |              |  |
|  |  |  |              |  |  |              |  |
|  |  |  |              |  |  |              |  |
|  |  |  | ------- ---- |  |  |              |  |
|  |  |  | -- ---- ---- |  |  |              |  |
|  |  |  |              |  |  |              |  |
|  |  |  |              |  |  | ------------ |  |
|  |  |  |              |  |  |              |  |
|  |  |  |              |  |  |              |  |
|  |  |  |              |  |  |              |  |

**<sup>6</sup>** Un message à l'écran LCD vous invite à vérifier la qualité d'impression de chaque couleur. Appuyez sur A ou sur ▼ pour sélectionner l'un des motifs qui se rapproche le plus du résultat d'impression, puis appuyez sur **OK**.

Reportez-vous à l'exemple ci-dessous pour vérifier la qualité d'impression.

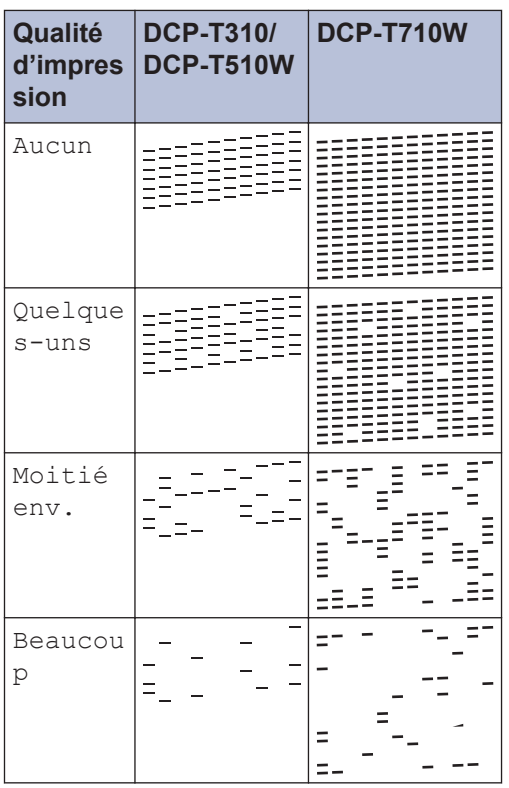

Exécutez une des actions suivantes :

**7**

- Si un nettoyage de tête d'impression est nécessaire, appuyez sur **Marche Couleur** pour démarrer la procédure de nettoyage.
- Si un nettoyage de tête d'impression n'est pas nécessaire, appuyez sur **Arrêt/Sortie** pour terminer le contrôle de la qualité d'impression.
- **8** Une fois la procédure de nettoyage<br>
terminée applivez sur A Applivez terminée, appuyez sur ▲. Appuyez ensuite sur **Marche Couleur**.

L'appareil imprime à nouveau la page de contrôle de la qualité d'impression. Vérifiez à nouveau la qualité des quatre blocs de couleur sur la page.

Si, après au moins cinq nettoyages de la tête d'impression, vous ne constatez aucune amélioration de l'impression, nettoyez la tête d'impression trois fois de plus maximum. Si la qualité d'impression ne s'est pas améliorée, appelez le service clientèle de Brother ou votre revendeur Brother local.

#### **IMPORTANT**

Veillez à NE PAS toucher la tête d'impression. Le fait de toucher la tête d'impression risque de l'endommager définitivement et d'annuler sa garantie.

Lorsqu'une buse de la tête d'impression est colmatée, voici à quoi ressemble l'échantillon imprimé.

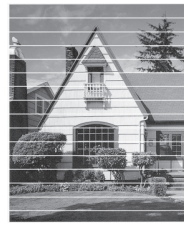

Après le nettoyage de la buse de la tête d'impression, les lignes horizontales ont disparu.

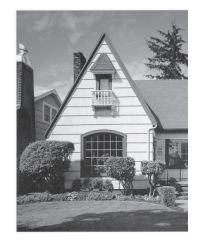

Plus d'informations détaillées >> Guide *utilisateur en ligne*: *Si vous rencontrez des difficultés avec l'appareil*

### **Vérifier l'alignement de l'impression de votre appareil Brother**

Si le texte imprimé est flou ou si les images deviennent ternes après le transport de l'appareil, réglez l'alignement de l'impression.

**1** Appuyez sur **Menu**.

- **2** Appuyez sur **∆** ou **▼** pour sélectionner l'élément suivant :
	- a. Sélectionnez [Maintenance]. Appuyez sur **OK**.
	- b. Sélectionnez [Amél. qualité]. Appuyez sur **OK**.
	- c. Sélectionnez [Cadrage]. Appuyez sur **OK**.

**3** Appuyez sur **Marche Mono** ou **Marche Couleur**.

L'appareil commence à imprimer la page de contrôle de l'alignement.

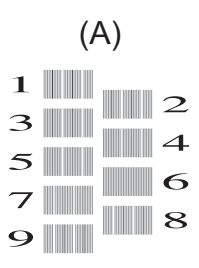

**4** Sélectionnez le numéro du test d'impression de l'une des façons suivantes :

• **DCP-T310/DCP-T510W/DCP-T710W**

Pour le motif  $(A)$ , appuyez sur  $\triangle$  ou sur  $\nabla$  pour sélectionner le numéro du test d'impression dont les bandes verticales sont les moins visibles (de 1 à 9), puis appuyez sur **OK**.

Dans l'exemple ci-dessus, le numéro 6 est la meilleure option.

Répétez cette étape pour les autres motifs.

Ø Si l'impression n'est pas correctement alignée, le texte apparaît flou ou de travers, comme ceci.

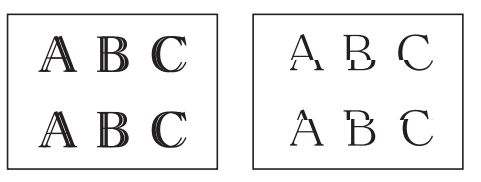

Lorsque l'alignement de l'impression est réglé correctement, le texte se présente comme sur l'illustration.

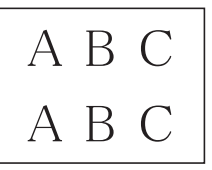

**5** Appuyez sur **Arrêt/Sortie**. **Dépistage des pannes**

Utilisez cette section pour résoudre les problèmes que vous pouvez rencontrer lorsque vous utilisez votre appareil Brother.

### **Identification du problème**

Même si l'appareil semble avoir un problème, vous serez en mesure de corriger vous-même la plupart des problèmes.

Veuillez d'abord vérifier les points suivants :

**B**

- Le cordon d'alimentation de l'appareil est branché correctement et l'appareil est sous tension.
- Tous les éléments de protection oranges de l'appareil ont été retirés.
- Le capot du scanner et le couvercle d'élimination de bourrage sont complètement fermés.
- Le papier est correctement inséré dans le bac à papier.
- Les câbles d'interface sont reliés en toute sécurité à l'appareil et à l'ordinateur, ou la connexion sans fil est configurée à la fois sur l'appareil et sur l'ordinateur.
- (Modèles réseau) Le point d'accès (pour la connexion sans fil), le routeur ou le concentrateur est sous tension et son bouton de liaison clignote.

Pour trouver l'erreur et la solution, consultez l'écran LCD ou l'état de l'appareil dans **Status Monitor** sur votre ordinateur.

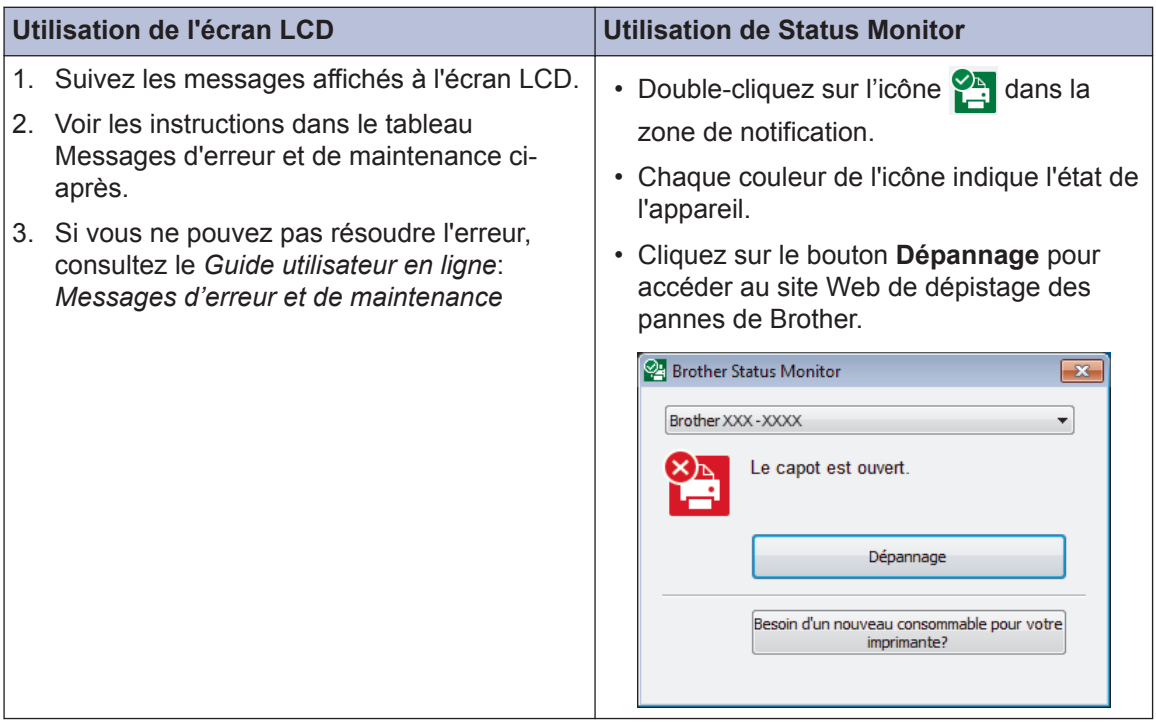

### **Messages d'erreur et d'entretien**

Les messages d'erreur et d'entretien les plus fréquents sont indiqués dans le tableau. Pour des informations plus détaillées, consultez le *Guide utilisateur en ligne*.

Vous pouvez corriger la plupart des erreurs et procéder à l'entretien courant vous-même. Si vous avez besoin de conseils supplémentaires, consultez la page **FAQ et Diagnostic** de votre modèle sur le Brother Solutions Center à l'adresse [support.brother.com.](http://support.brother.com/)

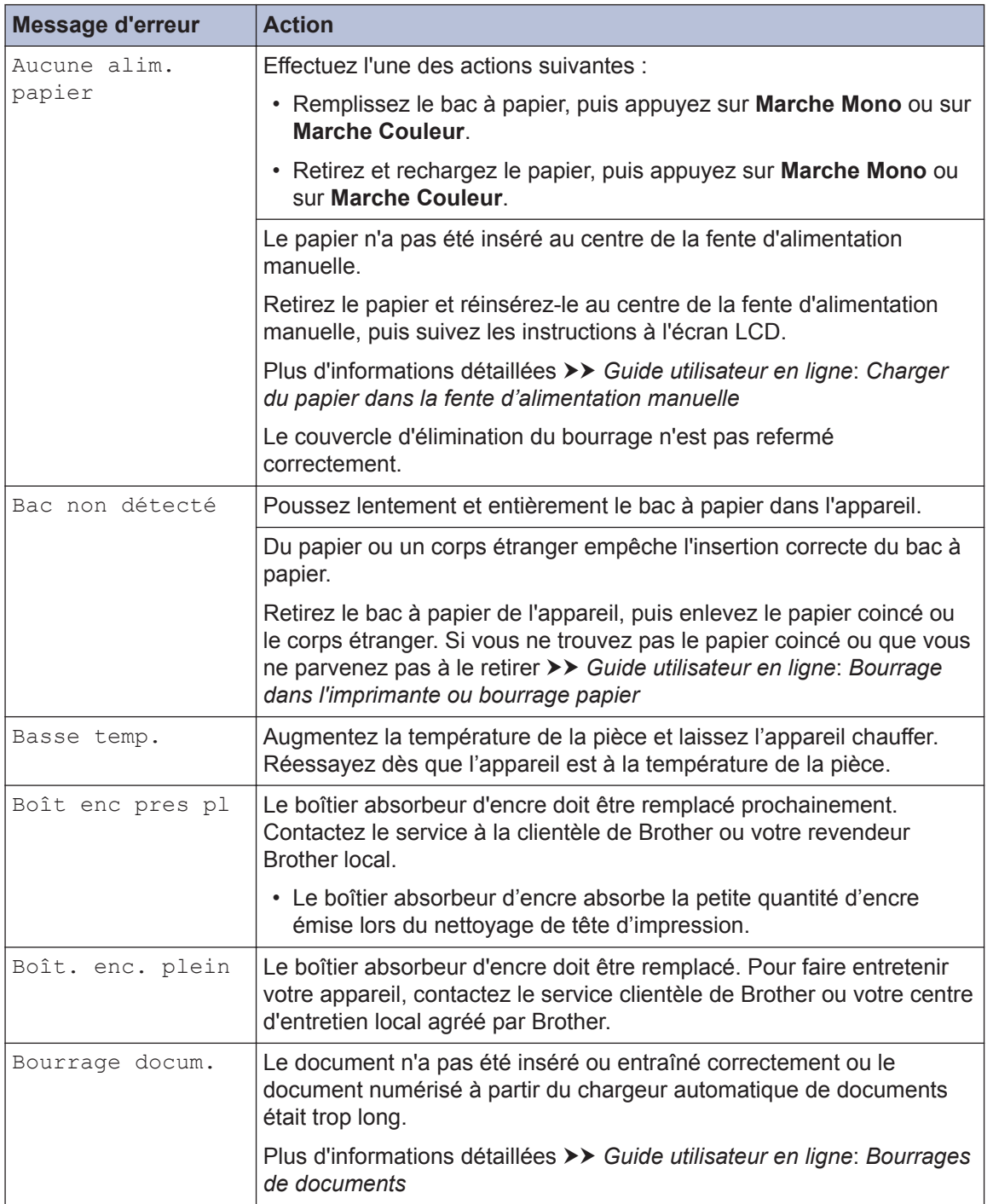

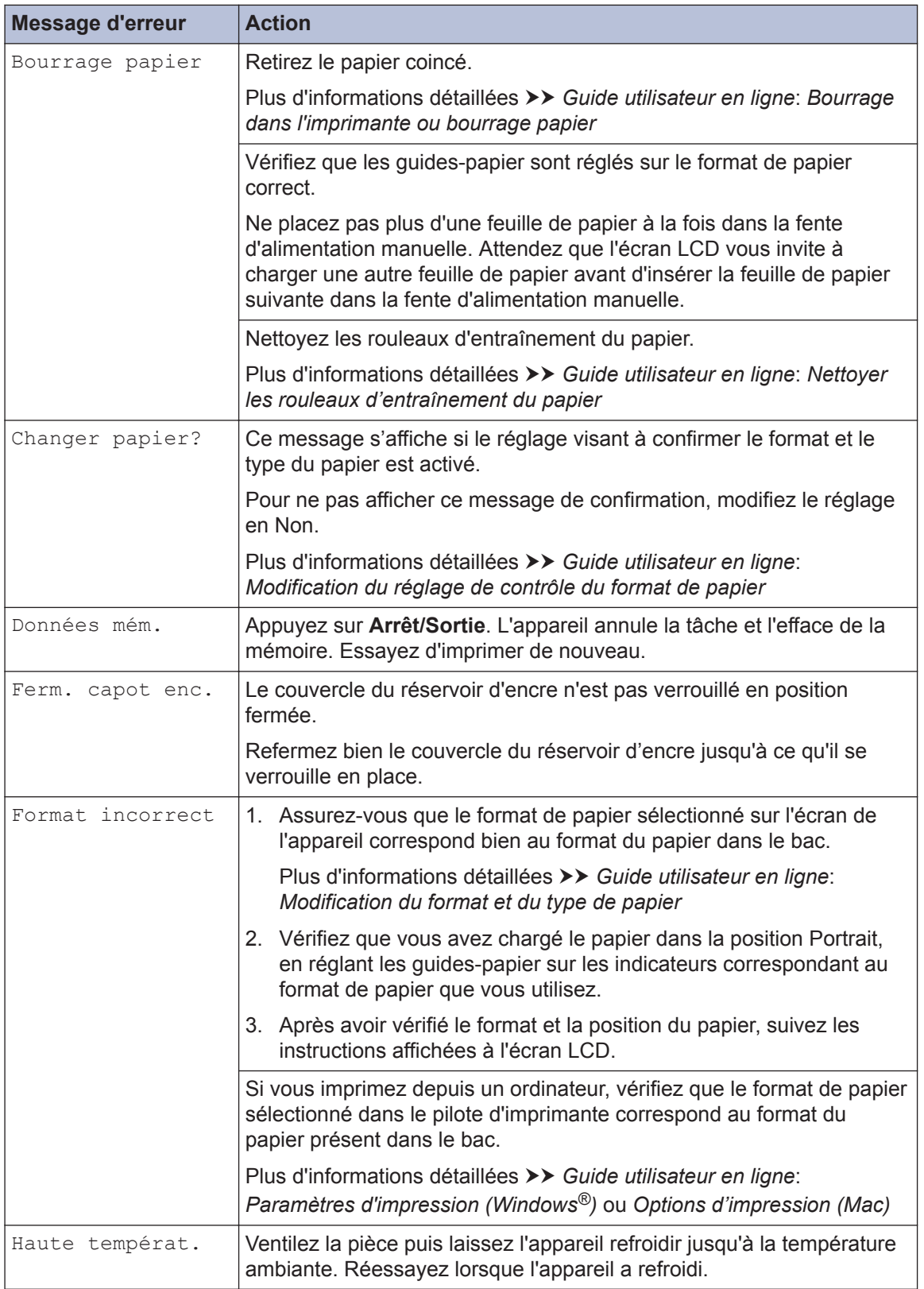

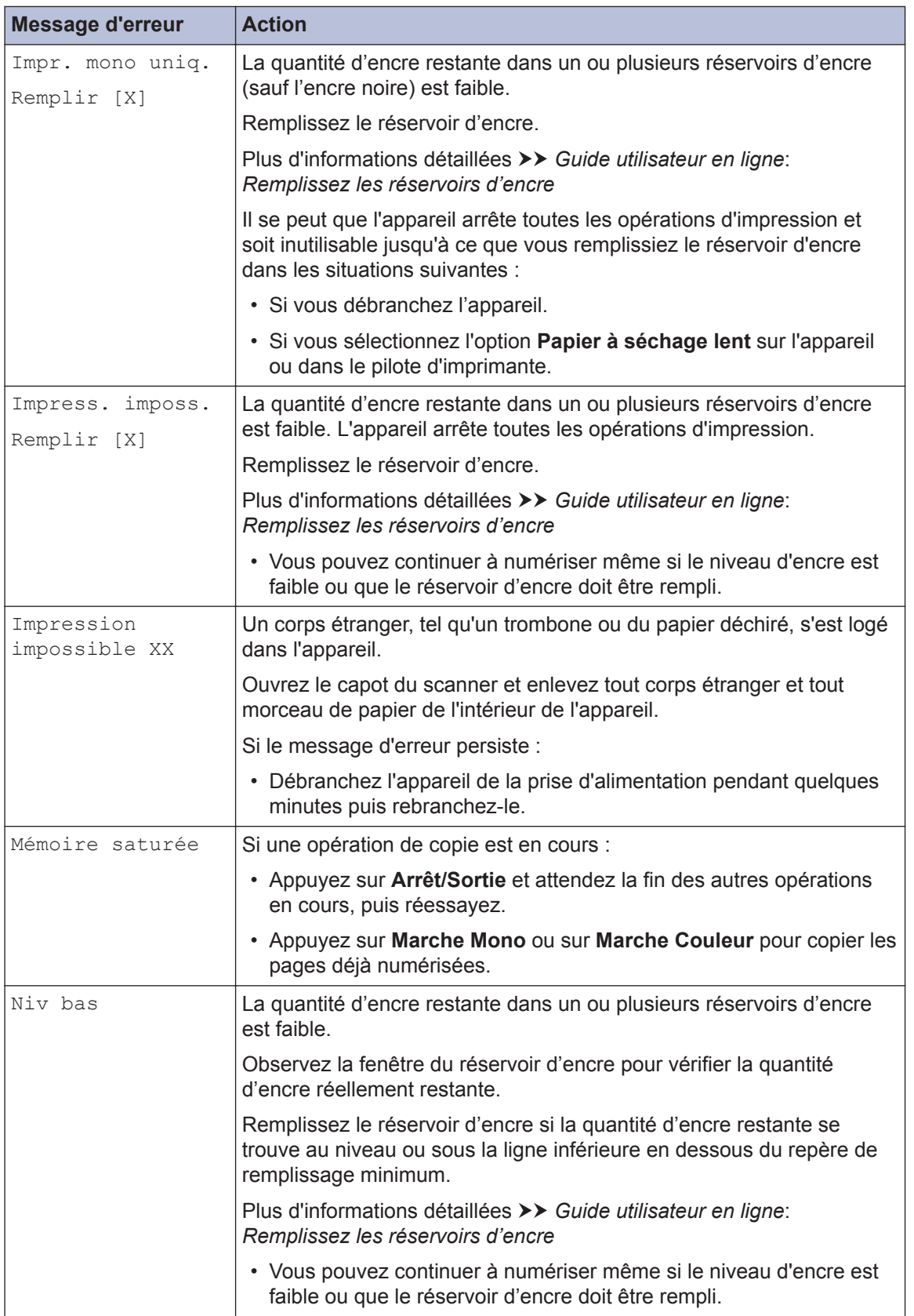

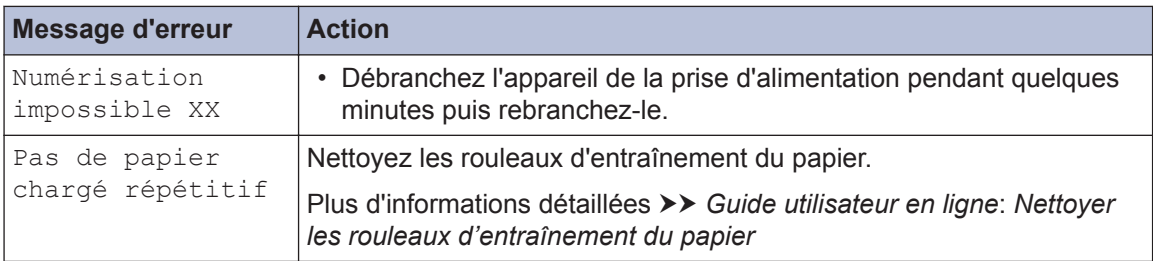

#### **Information associée**

 $\cdot$  [Caractéristiques des consommables](#page-19-0)  $\blacktriangleright$  page 19

**Annexe**

### **Saisir du texte sur votre appareil Brother**

• Les caractères disponibles peuvent varier selon votre pays.

Il est possible que vous deviez saisir du texte sur votre appareil.

#### **Saisie de chiffres, lettres et symboles**

• Appuyez à plusieurs reprises sur  $\blacktriangle$  ou sur  $\blacktriangledown$  pour sélectionner le chiffre, la lettre ou le symbole souhaité, puis appuyez sur **OK** pour saisir le caractère en question. Répétez la procédure pour chaque caractère jusqu'à ce que le numéro ou le nom soit complet, puis appuyez sur **OK**.

#### **Insertion d'espace**

• Pour entrer un espace, appuyez sur  $\blacktriangle$  ou  $\nabla$  à plusieurs reprises pour sélectionner l'espace, et appuyez sur **OK**.

#### **Corrections**

<span id="page-19-0"></span>**C**

• Si vous avez commis une faute de frappe et souhaitez la corriger, appuyez plusieurs fois sur **Agrandir/Réduire**, **Nb.copies** (DCP-T310) ou sur **Options Copie/Scan** pour déplacer le curseur sous le caractère incorrect. Appuyez ensuite à plusieurs reprises sur  $\blacktriangle$  ou sur  $\blacktriangledown$  pour saisir le bon caractère.

### **Caractéristiques des consommables**

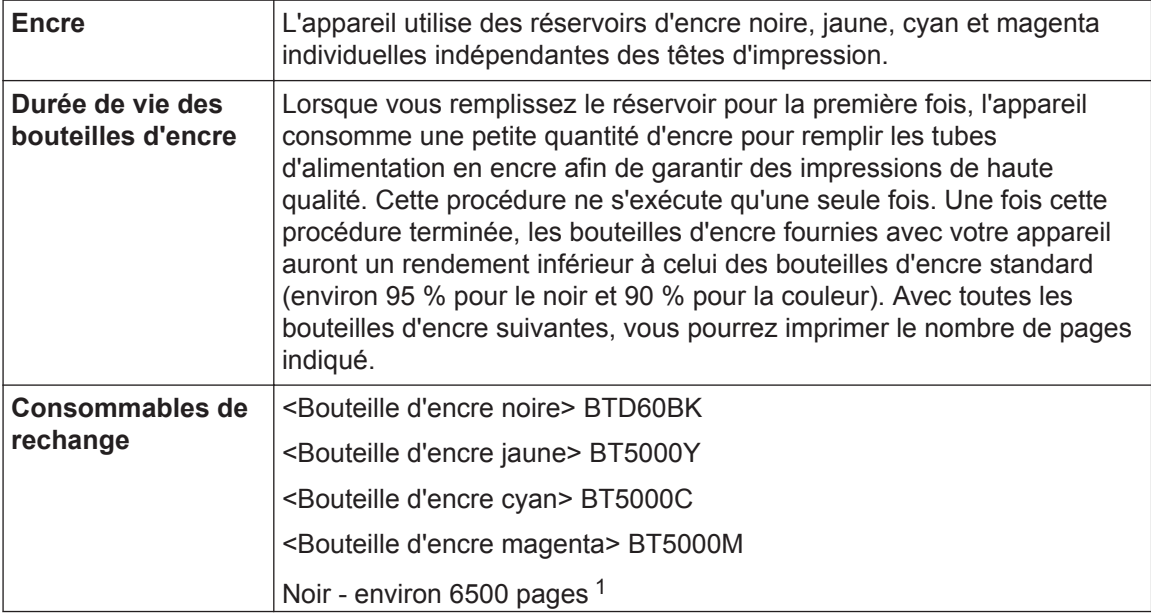

Jaune, cyan et magenta - environ 5000 pages <sup>1</sup>

<span id="page-20-0"></span>1 Les rendements approximatifs indiqués sont extrapolés sur la base de la méthodologie originale Brother avec les schémas d'essai ISO/CEI 24712.

Les rendements approximatifs indiqués ne sont pas basés sur la norme ISO/CEI 24711.

#### **BROTHER EXECUTE:** CREATIVE CENTER

Si vous utilisez Windows<sup>®</sup>, double-cliquez sur l'icône **Brother Creative Center** sur votre

bureau pour accéder à notre site Web **GRATUIT**. Vous y trouverez les ressources pour vous aider à créer et imprimer des supports personnalisés pour la maison ou le bureau avec des photos, du texte et une touche de créativité.

Les utilisateurs Mac peuvent accéder au Brother CreativeCenter à cette adresse Web : [www.brother.com/creativecenter](http://www.brother.com/creativecenter)

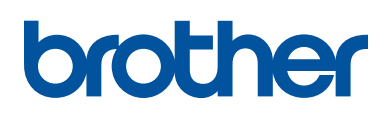

**Visitez notre site Web [www.brother.com](http://www.brother.com/)**

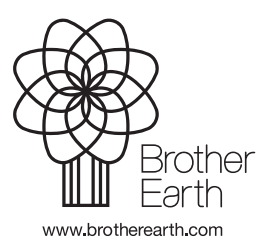

FRE Version B